## 109年「趨勢導讀」線上報名流程:

1.進入公務人力發展學院全球資訊網(https://www.hrd.gov.tw/) 2.點選:「學員」

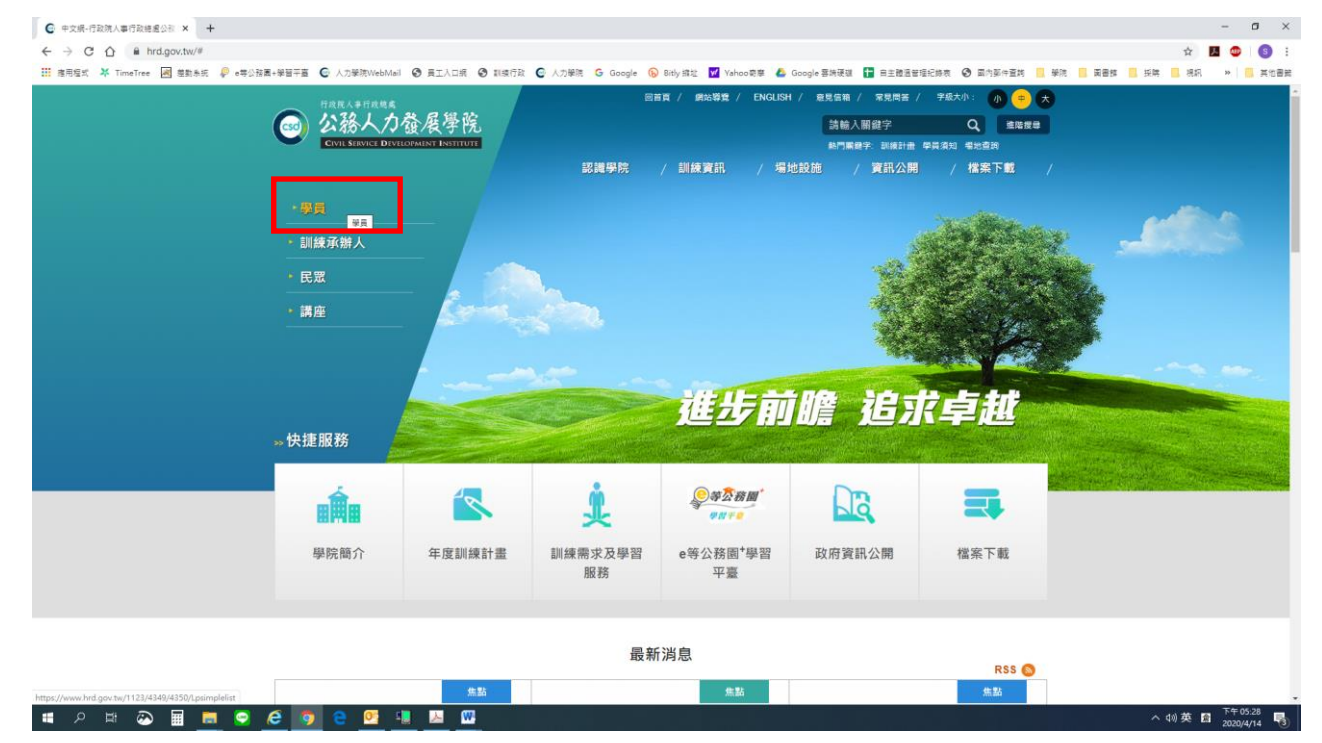

## 3.點選:「訓練需求及學習服務」

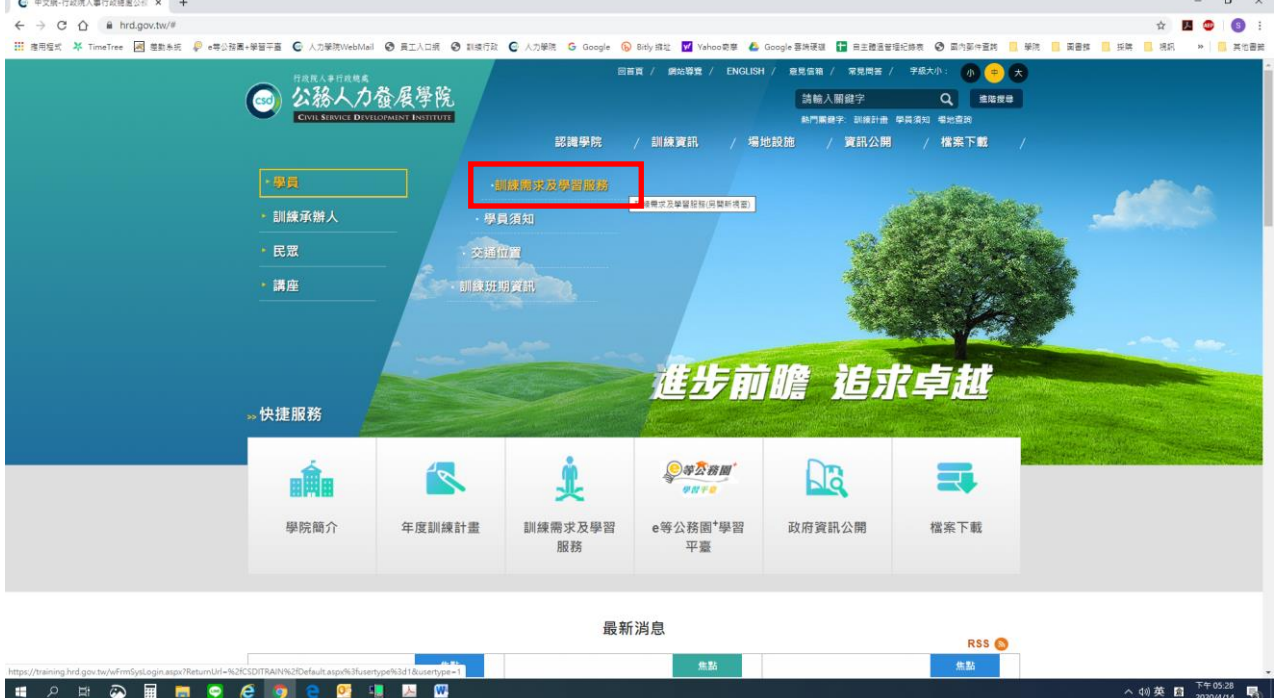

4.身分請選擇「學員」,可選擇兩種方式登入

(1)自然人憑證:請使用IE瀏覽器,插入自然人憑證,輸入憑證密碼 (2)帳號密碼登入:若為首次登入者,預設帳號為身分證字號 ,密碼為 出生年月日7碼

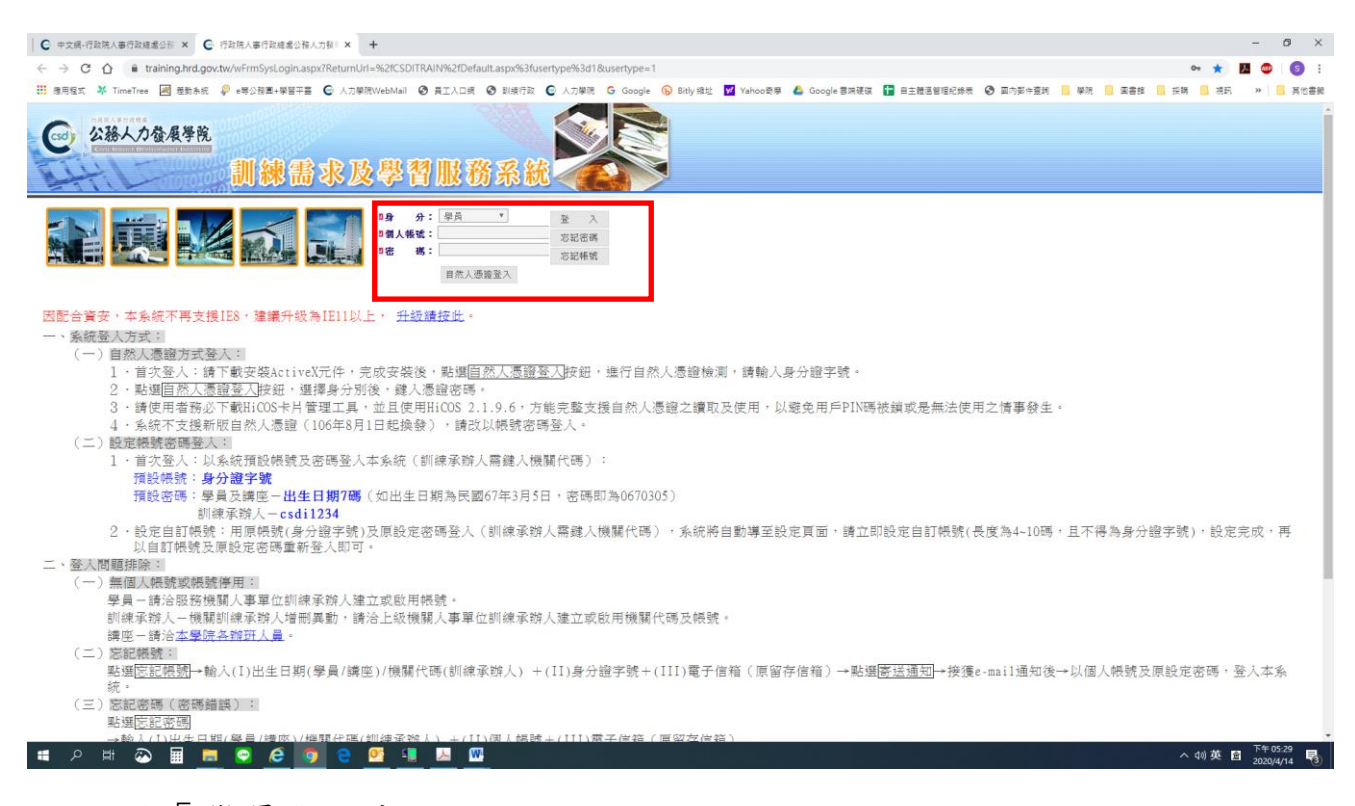

5.點選「學員個人報名」

6.找到「趨勢導讀」,點選「我要報名」

- 7. 確認基本資料等選項後,點選「儲存」
- 8.請於3日後到「開辦中研習班期」,找到「趨勢導讀」,點選「學員名 冊」即可查詢是否報名成功